## Registrando e Baixando seu voo do GPS

Existem diversas maneiras de registrar e baixar seu vôo do GPS. Como exemplo, abordaremos configuração mais usual, mas que serve de exemplo para as demais configurações:

- GPS: Garmin Etrex Vista H ou HCx – selecionado por ser considerado o GPS de melhor relação custo beneficio. Possui cápsula barométrica para registro de altitude sendo, por esta razão, aceito pela FBVV em competições e registro e insígnias (com exceção de ganho de altitude maior que 1000m).

- Sistema Operacional: Windows
- Software: SeeYou 4.13 (existe uma alternativa gratuita denominada G7toWin).

### Configurando as opções de gravação de seu GPS

Dê um duplo clique no botão esquerdo inferior do GPS. O Menu principal será aberto.

Clique em "Trajectos" ou "Tracks" (dependendo da língua em que está configurado o GPS).

Clique em "Definições" ou "Setup".

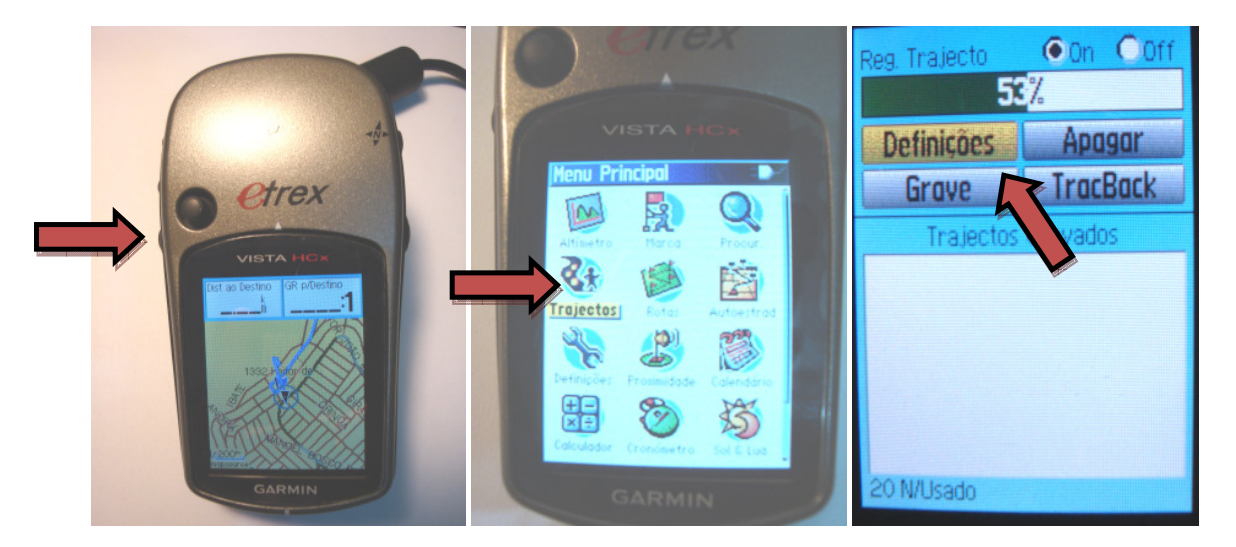

A primeira opção, "Envolv. Qnd Cheio" ou "Wrap When Full", quando selecionada, indicará que a prioridade na memória interna do GPS para a gravação de seus voos é do último vôo. Assim, caso a memória acabe, o GPS passará a apagar os dados dos vôos anteriores e armazenará o presente voo. Caso esta opção esteja desmarcada, os voos já gravado serão poupados e a gravação do presente voo interrompida.

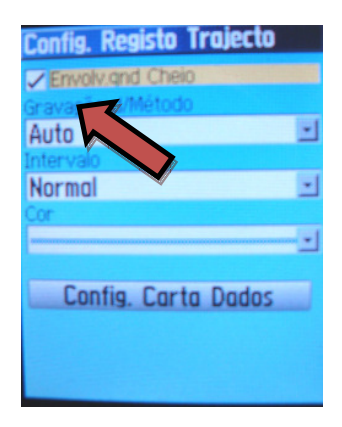

É aconselhável deixar a opção selecionada, pois está evitará que os dados do vôo que está realizando sejam perdidos, caso a memória acabe.

As demais opções se referem à freqüência com que os pontos de seu vôo serão salvos na memória do GPS. A opção "Auto" e "Normal" costuma ser suficiente para guardar um voo com duração bem superior a 5 horas.

As outras opções de gravação são por tempo ou distância. O método por tempo é o recomendado, sendo que o intervalo máximo especificado pela FBVV para registro de vôos é de 12 segundos. Com a memória disponível no Etrex Vista HCx um intervalo razoável é de 4 segundos.

Intervalos muito longos podem acarretar em menor precisão no registro, não sendo possível, em uma analise posterior, identificar as curvas das térmicas ou acarretar em um não registro de sobrevôo de uma determinada área.

Selecionadas as opções de gravação, clique no botão superior direito. A tela de configuração de "Trajectos" ou "Tracks" aparecerá novamente. Recomenda-se que caso o vôo anterior já tenha sido salvo, limpe a memória do GPS antes da primeira decolagem do dia. Isto facilitará a identificação de seus voos e evitará problemas na gravação do mesmo no caso de falta de memória.

Para limpar a memória clique em "Apagar" ou "Clear".

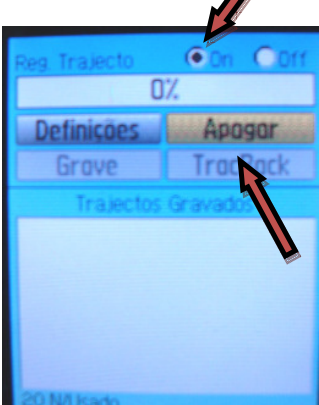

Certifique-se que a opção de gravação esta ligada!!! O GPS está pronto para registrar seu vôo.

Nota:

- JAMAIS CLIQUE NO BOTÃO "SALVAR" OU "SAVE" DO MENU DE "TRAJECTOS" OU "TRACKS". ISTO FARÁ COM QUE SEU VÔO NÃO SEJA RECONHECIDO PELO SEEYOU.

- Os vôos são armazenados na memória interna do Etrex Vista HCx. Cartões de memória neste modelo de GPS são utilizados apenas para armazenar mapas. Assim, a memória disponível para armazenar os voos independe do cartão de memória presente neste.

## Instalando o SeeYou em seu computador

Acesse a página da Naviter (http://www.naviter.si/download/seeyou/index.php?Itemid=27) e faça o download do SeeYou para plataforma fixa. Você terá um prazo de duas semanas para utilização gratuita, devendo então proceder com a aquisição de uma licença.

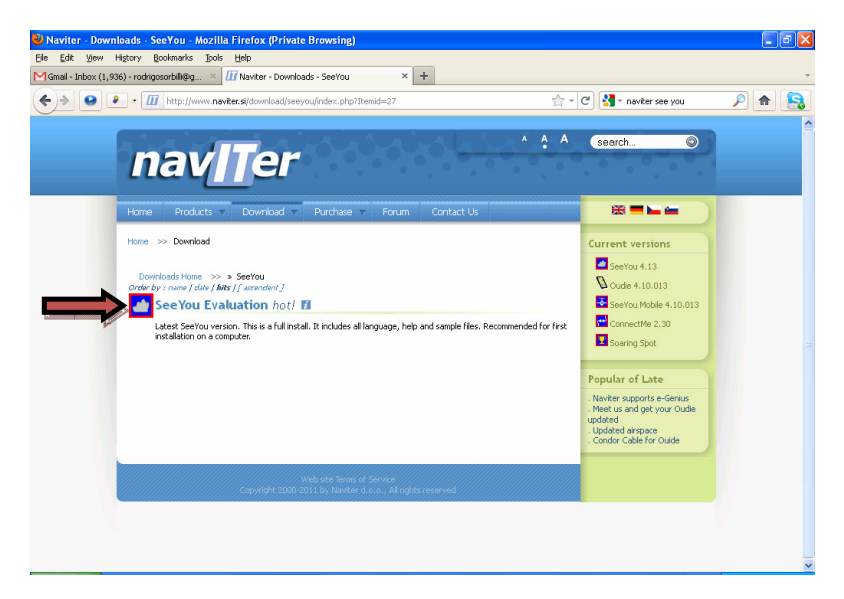

Execute o arquivo "wcusetup.exe" e instale aceitando as condições de utilização e clicando em "Next" até que a instalação termine. Ao final, a seguinte tela aparecerá. Desmarque a opção de "Run program" (diferente do que aparece na figura) e clique em "Finish".

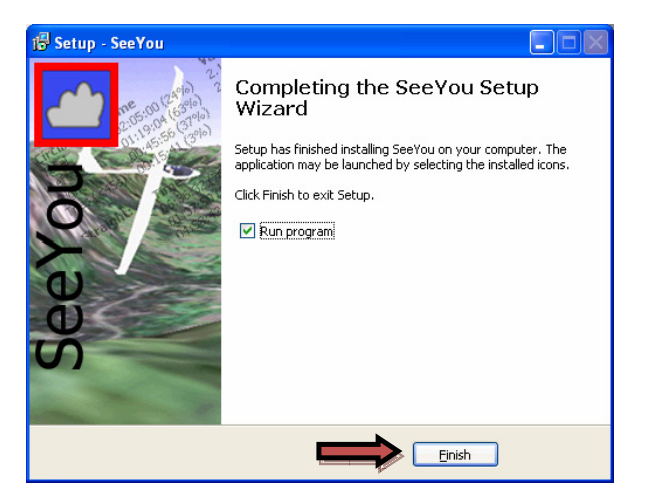

Faça o donwload do mapa do Brasil no seguinte endereço (http://www.naviter.si/download/southamerica/3.php?Itemid=27), clicando na região sudeste do Brasil.

Execute o arquivo "cit\_brasil\_s.exe". Caso o SeeYou esteja aberto, feche o programa e clique em "Ok".

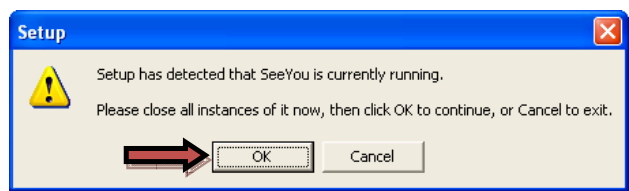

Instale clicando em "Next" até que instalação termine, então clique em "Finish".

#### Utilizando o SeeYou pela primeira vez

Execute o programa SeeYou pelo atalho do Desktop ou do menu "Iniciar". Uma tela com diversos espaços aéreos do mundo aparecerá. Desmarque a opção "Select all airpace files" e marque a opção "Don't show this message again". Em seguida clique em "No".

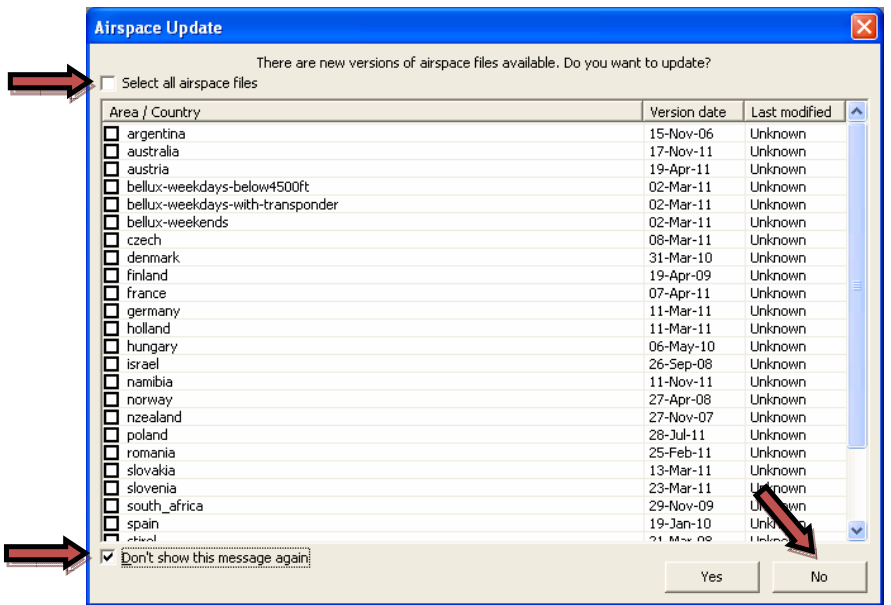

À seguir, aparecerá a tela "Waypoint Wizard". Marque a opção "Don't show this message again" e clique em "Cancel".

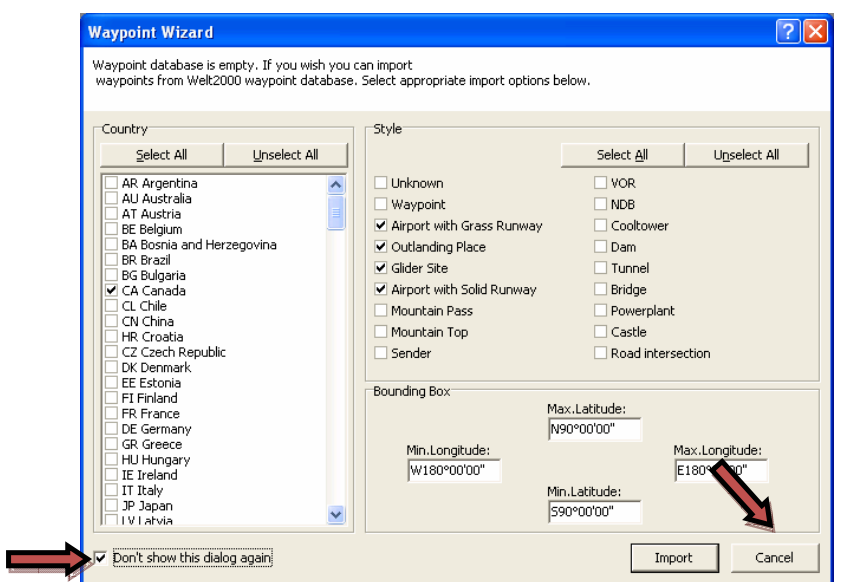

Um vôo de exemplo será aberto. Feche o vôo clicando no "X" de baixo, referente ao vôo. Não clique no "X" de cima, ele fecha o programa.

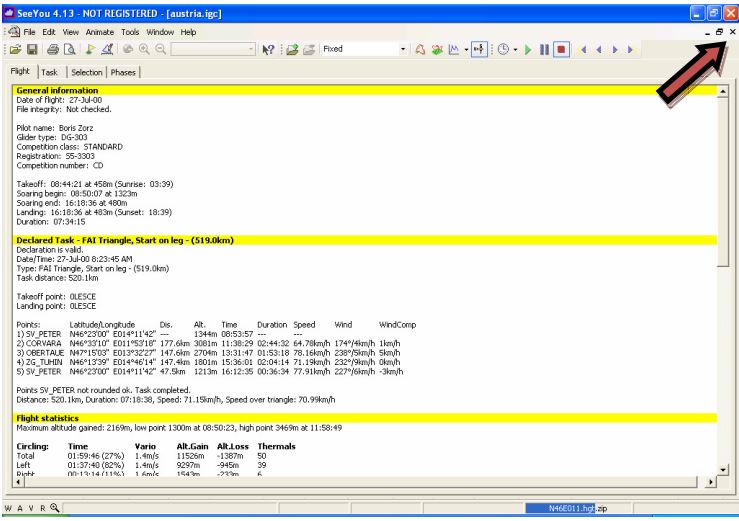

# Baixando seu vôo no SeeYou

Clique em "File" e em seguida em "Connection Wizard".

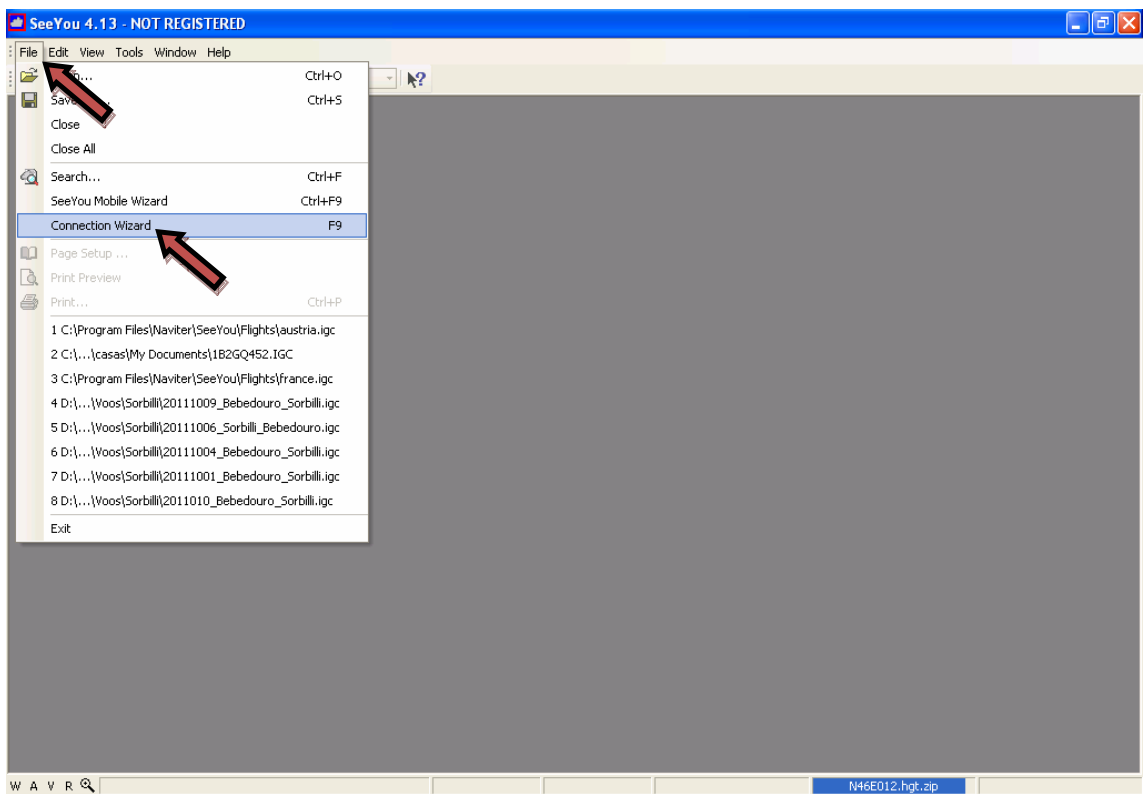

Selecione a marca do GPS em "Device type:". A opção "Donwload flights from device" já estará marcada. Observe as opções que estão abaixo desta, elas poderão ser úteis no futuro para fazer donwload ou upload de "waypoints" (pontos de virada) ou "tasks" (as provas de competição) para o GPS.

Selecione "USB" no menu "Interface".

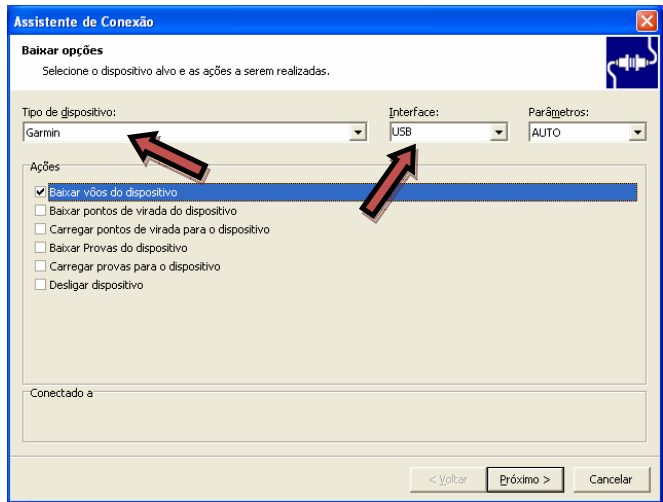

Conecte o GPS ao computador pelo cabo (e necessário que o driver do GPS tenha sido previamente instalado no computador). Basta ligá-lo e, caso todos os "drivers" (do GPS e, se necessário, também do cabo para versões antigas do Etrex Vista) estejam instalados corretamente, ele se conectará ao SeeYou. Clique em "Next".

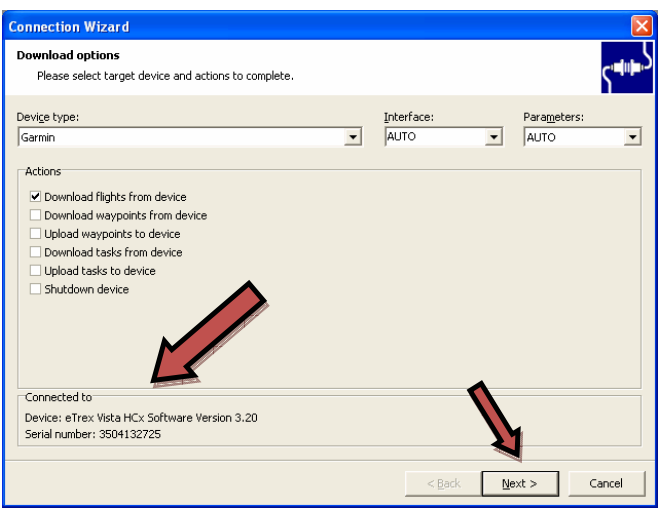

O SeeYou identifica e separa os vôos realizados e gravados na memória interna do GPS automaticamente. Você poderá identificá-los pela data, hora de decolagem, hora de pouso e duração. Caso existam diversos vôos no GPS, todos eles aparecerão nesta tela, e o procedimento deverá ser repetido para baixar cada um deles.

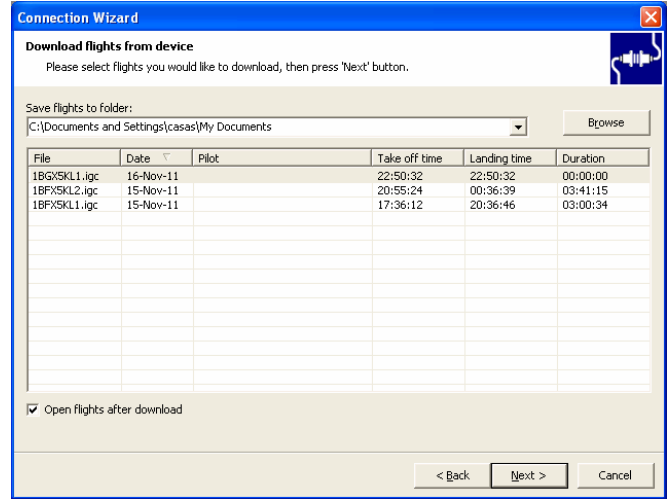

Selecione o vôo desejado clicando na linha deste e em seguida em "Next".

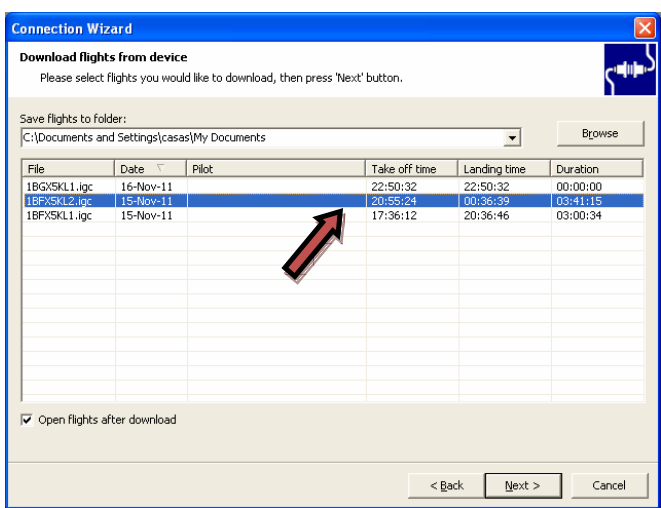

À seguir, a tela para identificação do piloto e planador aparecerá. Caso opte por preencher os dados não será necessário preenchê-los novamente na OLC.

Quando tiver terminado de preencher seus dados, clique em "Next".

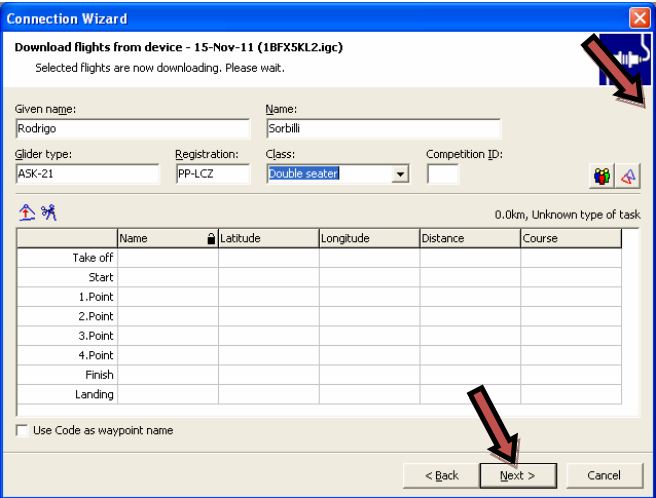

E em seguida clique em "Finish".

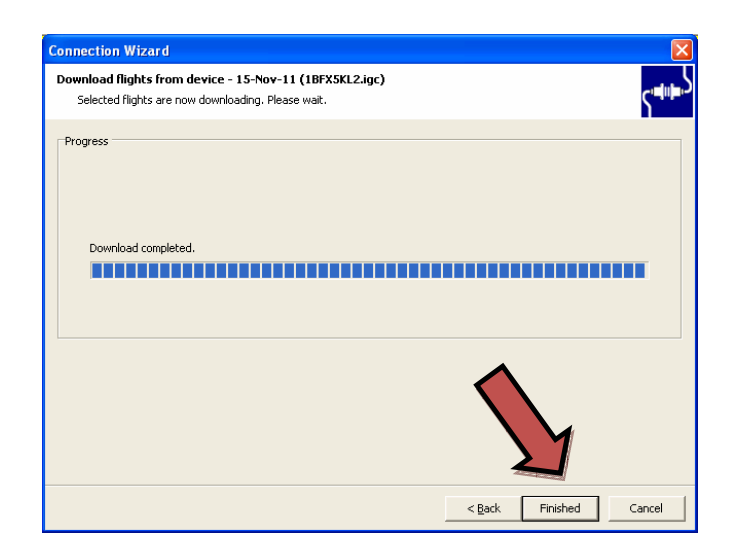

O trajeto realizado em seu vôo deve aparecer em uma tela branca.

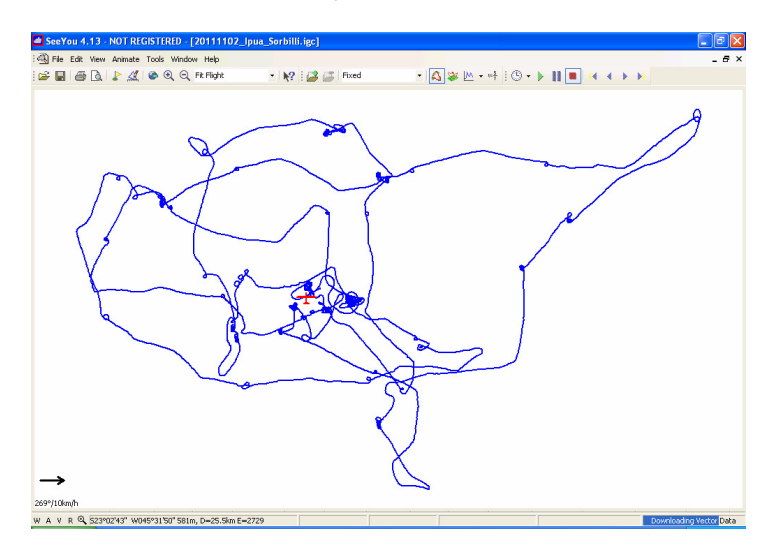

Para habilitar o "Vector map" do Brasil que foi instalado, clique em "View", em seguida em "Show" e em seguida em "Vector maps" (Exibir/Mostrar/Mapas Vetoriais). O terreno deve ser mostrado.

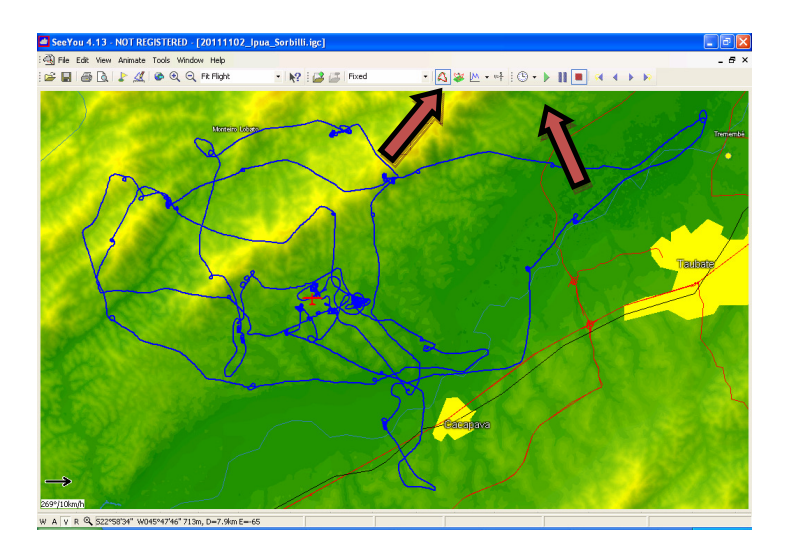

Caso deseje, explore o SeeYou clicando nos botões marcados acima. Assista seu vôo no mapa 2D ou 3D. Verifique o gráfico de altitude por hora e as estatísticas do vôo.

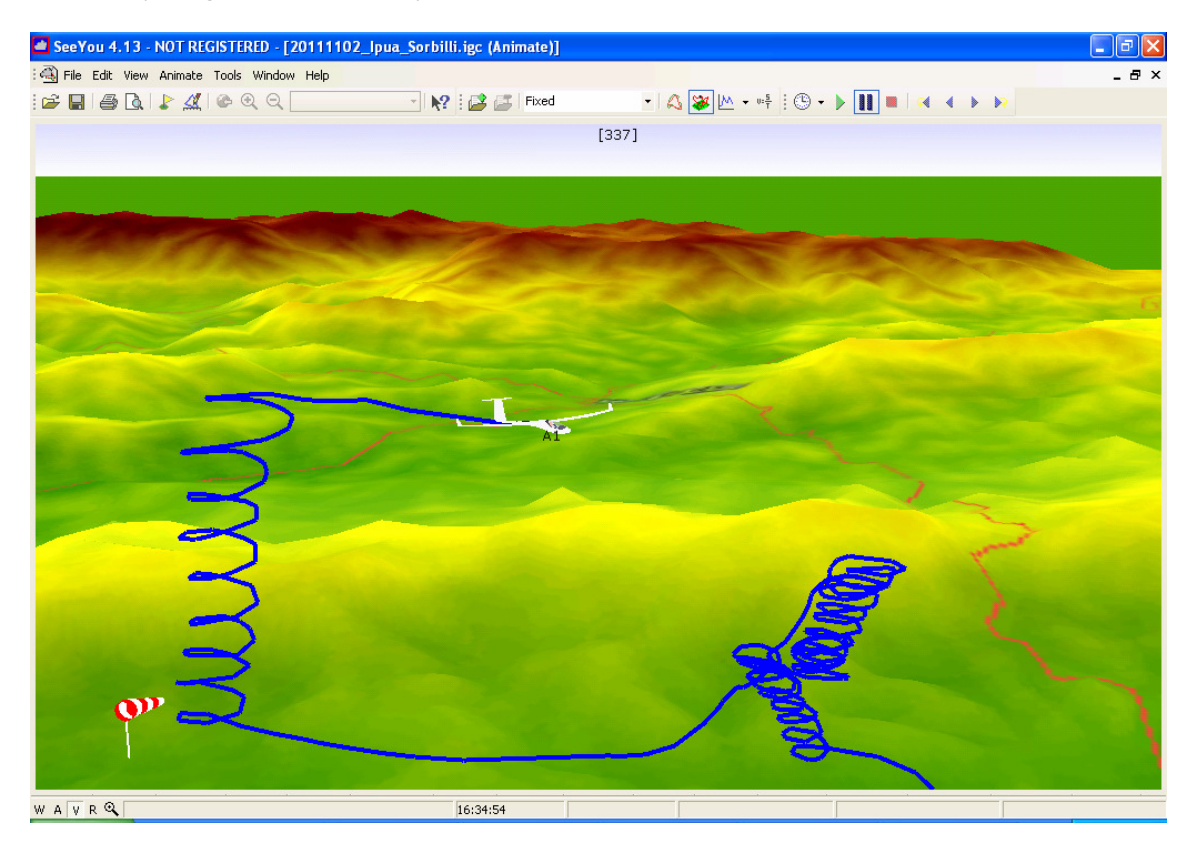

## Salvando no seu computador o arquivo em formato "IGC" para registro na OLC

 Para salvar seu vôo clique em "File" e em seguida em "Save as". Escolha a pasta, nomeie e clique em "Save". Agora o GPS já pode ser desligado em seguida desconectado de seu computador.

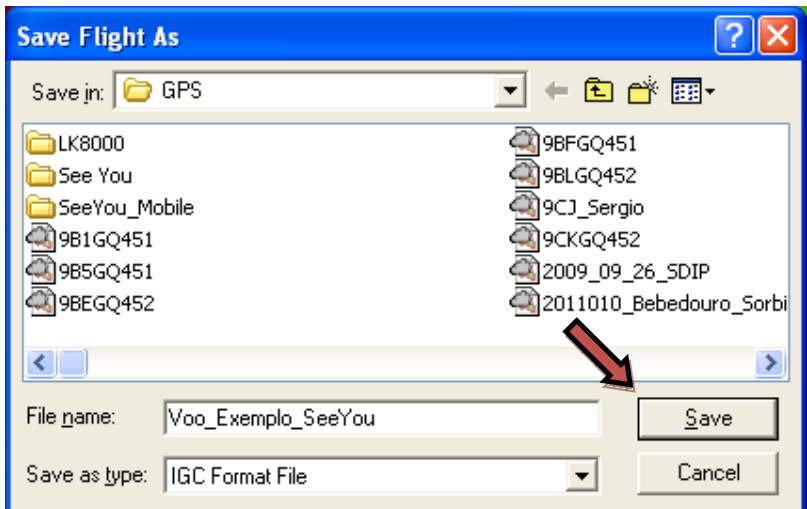

Seu vôo está pronto para ser carregado na OLC.